HTML: This stands for hypertext markup language. It is the main language of Web pages. Wordpress allows you to add HTML content which makes almost anything possible on your site. When you go to add a new Post there is an HTML tab where you can add HTML code. You could use this to post embed code for a video. I used HTML code and the Text widget. I got the HTML code from weather.com and then put in a weather widget on my site displaying the weather for Iowa City, IA.

RSS: This stand for 'Really Simple Syndication.' Basically, if your Web site displays an RSS feed, other people can subscribe to it. Then, they will get updated whenever you update your site. You can see that the site you are working on right now has an RSS feed by looking at the URL window. On the left of the window is your web address, on the right you will see a logo with RSS in it or you will likely see the orange RSS logo (though browsers to vary). People can see your feed by clicking on that RSS icon. On my site I have actually added an RSS widget and set it up so the latest 5 headlines from

<www.JEADigitalMedia.org> show up. You will see that widget on the right side. This template does not really do justice to what a good RSS feed looks like.

JEADigitalMedia.org actually has a much more attractive reader on its site on the right.

## TERMS TO KNOW: | Plugins and Widgets

Plugins and Widgets can add increased functionality to your site and help make it different from other sites. With plugins and widgets on Wordpress, it makes it possible to add almost anything to your Web site.

Before we start messing with uploading plugins and moving around widgets, let's make sure we understand what each are. A plugin is something you put on your site to add increased functionality. This might be something your viewers see like a photo gallery, however it could also be something on the backend like this security plugin that is uploaded in the following video: <http://tinyurl.com/npw4hl>

Once a plugin has been installed, it may appear as a new tab or a widget. First, check your tabs to see if a new one has appeared. If you looked closely at the last video, his security plugin actually appeared at the bottom left of his site as a new tab. However, many activated plugins appear as a new widget in your widget list.

Go ahead now and learn what to do with your

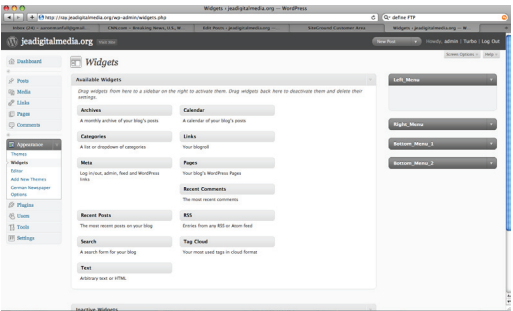

widgets. Check this video out for a little Widget 101: <http://tinyurl.com/lm6b8m>

This free theme is not the most plugin-friendly theme out there. There are others that I think would work a bit better, but this looked 'newsy' so that's what I went with. Try adding a plugin or two and try putting some widgets into the Left and Right widget menus. You will quickly see that it's easy to update your site and and make it more your own.

## ☞Plugin: Plugin Search

Let's go ahead and install and activate a couple plugins on your site. Go into the Plugins tab and "Add New." You can search for popular ones or the newest ones or you can just search for things that interest you like photo galleries, rss feeds, weather, or even search for specific programs like Picasa or Flickr (that we referenced earlier).

Find at least two different plugins and activate them.

*I must add a bit of disclaimer here at this point. Wordpress was just updated in recent weeks to version 2.8. As a result, not all the plugins are working properly. Most are. However, if you get a plugin that isn't functioning under the new system it could make your site a bit wonky. If you install something and suddenly you have problems, uninstall the plugin.*

## **IS Widget: Sidebar Design**

Let's go ahead and add widgets to Left\_menu and Right\_menu. I only had luck putting three in the left menu and added a couple to the right menu, so I might just add two to each side. Just know if you chose a different theme or got a premium one from somewhere, your options would be much greater.

Go ahead and try moving widgets around and see what it does to your sidebars. If you would like the weather widget, I got it from weather.com. There is a "Weather Tools" box on the right side of the homepage. In there I went to "Get Weather Widgets and Gadgets." Finally, I picked the "Weather on your Web site" option and picked the 160 width size.

*\* The test site I reference at times here can be found at [manfull.jeadigitalmedia.org](http://manfull.jeadigitalmedia.org/).*

Aaron Manfull, NBCT, MJE • Media Adviser Francis Howell North HS • JEA Digital Media Chair • JEADigitalMedia.org • twitter.com/manfull • aaronmanfull@gmail.com • © 2009 by Aaron Manfull